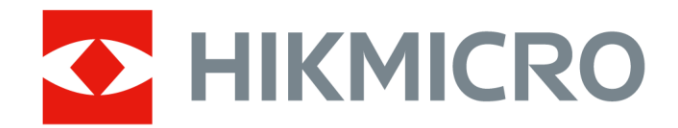

# Termocamera portatile

Manuale dell'utente

# **Informazioni legali**

© 2021 Hangzhou Microimage Software Co., Ltd. Tutti i diritti riservati.

### **Informazioni sul presente Manuale**

Il presente Manuale contiene le istruzioni per l'uso e la gestione del prodotto. Le illustrazioni, i grafici e tutte le altre informazioni che seguono hanno solo scopi illustrativi ed esplicativi. Le informazioni contenute nel Manuale sono soggette a modifiche senza preavviso in seguito ad aggiornamenti del firmware o per altri motivi. Scaricare la versione più recente del presente Manuale dal sito web di HIKMICRO (*[http://www.hikmicrotech.com](http://www.hikmicrotech.com/)*).

Utilizzare il presente Manuale con la supervisione e l'assistenza di personale qualificato nel supporto del prodotto.

### **Marchi commerciali**

HIKMICRO e gli altri marchi registrati e loghi di HIKMICRO sono di proprietà di HIKMICRO in varie giurisdizioni.

Gli altri marchi registrati e loghi menzionati appartengono ai rispettivi proprietari.

### **Esclusione di responsabilità**

NELLA MISURA MASSIMA CONSENTITA DALLA LEGGE VIGENTE, QUESTO MANUALE E IL PRODOTTO DESCRITTO, CON IL SUO HARDWARE, SOFTWARE E FIRMWARE, SONO FORNITI "COSÌ COME SONO" E "CON TUTTI I DIFETTI E GLI ERRORI". HIKMICRO NON RILASCIA ALCUNA GARANZIA, NÉ ESPRESSA NÉ IMPLICITA COME, SOLO A TITOLO DI ESEMPIO, GARANZIE DI COMMERCIABILITÀ, QUALITÀ SODDISFACENTE O IDONEITÀ PER UN USO SPECIFICO. L'UTENTE UTILIZZA IL PRODOTTO A PROPRIO RISCHIO. HIKMICRO DECLINA QUALSIASI RESPONSABILITÀ VERSO L'UTENTE IN RELAZIONE A DANNI SPECIALI, CONSEQUENZIALI E INCIDENTALI, COMPRESI, TRA GLI ALTRI, I DANNI DERIVANTI DA MANCATO PROFITTO, INTERRUZIONE DELL'ATTIVITÀ O PERDITA DI DATI, DANNEGGIAMENTO DI SISTEMI O PERDITA DI DOCUMENTAZIONE, DERIVANTI DA INADEMPIENZA CONTRATTUALE, ILLECITO (COMPRESA LA NEGLIGENZA), RESPONSABILITÀ PER DANNI AI PRODOTTI O ALTRIMENTI IN RELAZIONE ALL'USO DEL PRODOTTO, ANCHE QUALORA HIKMICRO SIA STATA INFORMATA DELLA POSSIBILITÀ DI TALI DANNI O PERDITE.

L'UTENTE RICONOSCE CHE LA NATURA DI INTERNET PREVEDE RISCHI DI SICUREZZA INTRINSECI E CHE HIKMICRO DECLINA QUALSIASI RESPONSABILITÀ IN RELAZIONE A FUNZIONAMENTI ANOMALI, VIOLAZIONE DELLA RISERVATEZZA O ALTRI DANNI RISULTANTI DA ATTACCHI INFORMATICI, INFEZIONE DA VIRUS O ALTRI RISCHI LEGATI ALLA SICUREZZA SU INTERNET; TUTTAVIA, HIKMICRO FORNIRÀ TEMPESTIVO SUPPORTO TECNICO, SE NECESSARIO.

L'UTENTE ACCETTA DI UTILIZZARE IL PRODOTTO IN CONFORMITÀ A TUTTE LE LEGGI VIGENTI E DI ESSERE IL SOLO RESPONSABILE DI TALE UTILIZZO CONFORME. IN PARTICOLARE, L'UTENTE È RESPONSABILE DEL FATTO CHE L'UTILIZZO DEL PRODOTTO NON VIOLI DIRITTI DI TERZI COME, SOLO A TITOLO DI ESEMPIO, DIRITTI DI PUBBLICITÀ, DIRITTI DI PROPRIETÀ INTELLETTUALE O DIRITTI RELATIVI ALLA PROTEZIONE DEI DATI E ALTRI DIRITTI RIGUARDANTI LA PRIVACY. NON È CONSENTITO UTILIZZARE QUESTO PRODOTTO PER SCOPI PROIBITI, COME, TRA GLI ALTRI, LA

PRODUZIONE DI ARMI DI DISTRUZIONE DI MASSA, LO SVILUPPO O LA PRODUZIONE DI ARMI CHIMICHE O BIOLOGICHE, QUALSIASI ATTIVITÀ SVOLTA IN CONTESTI CORRELATI A ESPLOSIVI NUCLEARI O COMBUSTIBILI NUCLEARI NON SICURI O ATTIVITÀ CHE CAUSINO VIOLAZIONI DEI DIRITTI UMANI.

IN CASO DI CONFLITTO TRA IL PRESENTE MANUALE E LA LEGGE VIGENTE, PREVARRÀ QUEST'ULTIMA.

# **Informazioni sulle norme**

### **Dichiarazione di conformità UE**

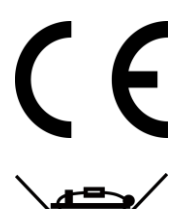

Questo prodotto e gli eventuali accessori in dotazione sono contrassegnati con il marchio "CE", quindi sono conformi alle norme europee armonizzate vigenti di cui alla direttiva EMC 2014/30/UE, alla direttiva RED 2014/53/UE e alla direttiva RoHS 2011/65/UE.

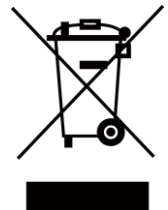

2012/19/UE (Direttiva RAEE): i prodotti contrassegnati con il presente simbolo non possono essere smaltiti come rifiuti domestici indifferenziati nell'Unione europea. Per lo smaltimento corretto, restituire il prodotto al rivenditore in occasione dell'acquisto di un nuovo dispositivo o smaltirlo nei punti di raccolta autorizzati. Ulteriori informazioni sono disponibili sul sito www.recyclethis.info.

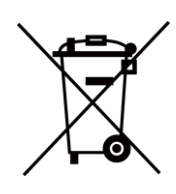

2006/66/CE (direttiva batterie): questo prodotto contiene una batteria e non è possibile smaltirlo con i rifiuti domestici indifferenziati nell'Unione europea. Consultare la documentazione del prodotto per le informazioni specifiche sulla batteria. La batteria è contrassegnata con il presente simbolo, che potrebbe includere le sigle di cadmio (Cd), piombo (Pb) o mercurio (Hg). Per lo smaltimento corretto, restituire la batteria al rivenditore locale o smaltirla nei punti di raccolta autorizzati. Ulteriori informazioni sono disponibili sul sito www.recyclethis.info.

# **Significato dei simboli**

I simboli contenuti nel presente documento sono definiti come indicato di seguito.

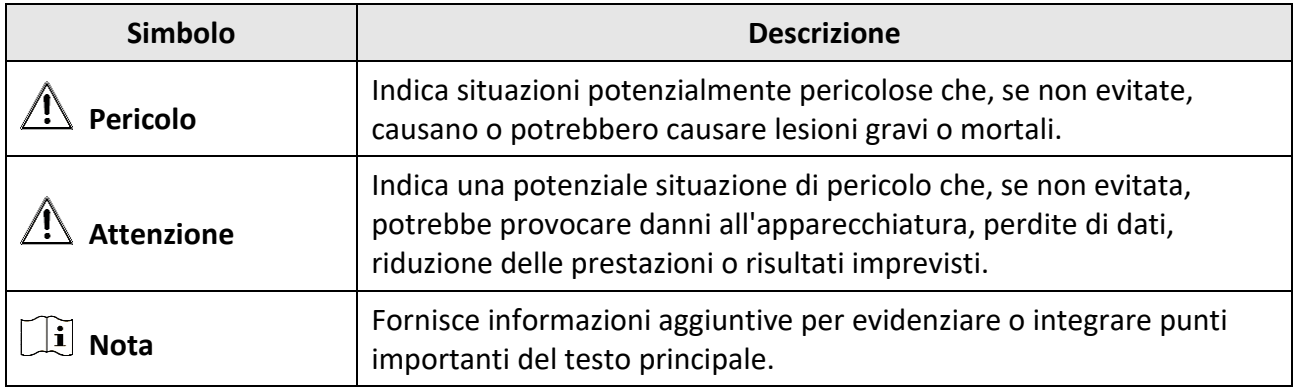

# **Istruzioni per la sicurezza**

Le presenti istruzioni hanno lo scopo di garantire che il prodotto venga utilizzato in modo corretto, evitando situazioni di pericolo o danni materiali.

### **Leggi e regolamenti**

● Il prodotto deve essere utilizzato rispettando rigorosamente le norme locali in materia di sicurezza elettrica.

### **Trasporto**

- Per trasportare il dispositivo, riporlo nella confezione originale o in una analoga.
- Dopo aver disimballato il prodotto, conservare tutto il materiale di imballaggio per riutilizzarlo in futuro. In caso di guasti, sarà necessario inviare il dispositivo al produttore nell'imballaggio originale. Il trasporto senza l'imballaggio originale può causare danni al dispositivo; in tal caso il produttore declina ogni responsabilità.
- NON lasciar cadere il prodotto e non sottoporlo a impatti. Tenere il dispositivo lontano dalle interferenze magnetiche.

### **Alimentazione**

- Acquistare l'alimentatore separatamente. La tensione in ingresso deve essere conforme alle norme dello standard IEC61010-1 sulle fonti di alimentazione limitate (5 VCC; 700 mA). Per informazioni dettagliate, consultare le specifiche tecniche.
- Verificare che la spina sia correttamente inserita nella presa di corrente.
- NON collegare più dispositivi allo stesso alimentatore per evitare rischi di surriscaldamento o di incendio da sovraccarico.

### **Batteria**

- Utilizzando o sostituendo la batteria in modo errato si possono causare esplosioni. Sostituire la batteria solo con una dello stesso tipo o di tipo equivalente. Smaltire le batterie esaurite secondo le istruzioni del produttore.
- La batteria integrata non può essere smontata. Per eventuali riparazioni, rivolgersi al produttore.
- Se la batteria rimane inutilizzata per lunghi periodi, caricarla completamente ogni sei mesi per garantire una lunga durata. In caso contrario potrebbe subire danni.
- Quando il dispositivo è spento e la batteria RTC completamente carica, le impostazioni di orario possono essere conservate per 2 mesi.
- Al primo utilizzo, accendere il dispositivo e caricare la batteria RTC con la batteria al litio per almeno 8 ore.
- La tensione della batteria al litio è di 3,7 V, mentre la sua capacità è di 5000 mAh.
- La batteria è certificata da UL2054.

### **Manutenzione**

- Se il prodotto non funziona correttamente, rivolgersi al rivenditore o al centro di assistenza più vicino. Decliniamo qualsiasi responsabilità in relazione a problemi causati da interventi di riparazione o manutenzione non autorizzati.
- Alcuni componenti (ad esempio, il condensatore elettrolitico) devono essere sostituiti periodicamente. La durata media di questi elementi è variabile, quindi devono essere controllati regolarmente. Contattare il rivenditore per i dettagli.
- Se necessario, pulire delicatamente il dispositivo con un panno pulito imbevuto di una piccola quantità di alcool etilico.
- Se il dispositivo viene utilizzato in un modo non approvato dal produttore la garanzia potrebbe essere annullata.
- Nota: il limite di corrente della porta USB 3.0 PowerShare può variare in base alla marca del PC e questo potrebbe causare problemi di incompatibilità. Pertanto, se il dispositivo USB non viene riconosciuto dal PC tramite la porta USB 3.0 PowerShare, si consiglia di utilizzare le normali porte USB 3.0 o USB 2.0.
- Si consiglia di inviare il dispositivo per la calibrazione una volta all'anno, dopo aver richiesto al proprio rivenditore locale le informazioni sui centri di manutenzione.

### **Ambiente di utilizzo**

- NON esporre il dispositivo ad ambienti estremamente caldi, freddi, polverosi, corrosivi, salino-alcalini o umidi. Verificare che l'ambiente di utilizzo sia conforme ai requisiti del dispositivo. La temperatura operativa deve essere compresa tra -10 °C e 50 °C (tra 14 °F e 122 °F) e l'umidità non deve superare il 90%.
- Questo dispositivo può essere utilizzato in sicurezza solo a un'altitudine inferiore a 2.000 metri sul livello del mare.
- Collocare il dispositivo in un ambiente asciutto e ben ventilato.
- NON esporre il dispositivo a radiazioni elettromagnetiche intense o ad ambienti polverosi.
- NON orientare l'obiettivo verso il sole o altre luci intense.
- Quando si utilizzano apparecchiature laser, non esporre l'obiettivo del dispositivo al raggio laser, che potrebbe bruciarlo.
- Il dispositivo è progettato per essere utilizzato solo in ambienti al chiuso.
- Il grado di inquinamento è 2.
- Categoria di sovratensione: 0 per la termocamera portatile.
- Categoria di sovratensione: II per l'alimentatore.

### **Assistenza tecnica**

I clienti HIKMICRO troveranno sul portale *[https://www.hikmicrotech.com](https://www.hikmicrotech.com/)* tutte le indicazioni necessarie a ottenere il massimo dai propri prodotti HIKMICRO. Il portale permette di accedere al nostro team di assistenza, offre documentazione e strumenti software, contatti per i servizi e molto altro.

#### **Emergenza**

● Se il dispositivo emette fumo, odori o rumori, spegnerlo immediatamente e scollegare il cavo di alimentazione, quindi rivolgersi a un centro di assistenza.

### **Avvertenza sulla luce laser supplementare**

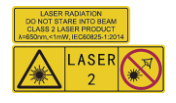

Avvertenza: La radiazione laser emessa dal dispositivo può causare lesioni agli occhi, ustioni alla pelle o combustione di sostanze infiammabili. Evitare l'esposizione diretta degli occhi al laser. Prima di attivare la luce supplementare verificare che non ci siano persone o sostanze infiammabili davanti all'obiettivo laser. La lunghezza d'onda è di 650 nm e la potenza è inferiore a 1 mW. Il laser rispetta le norme dello standard IEC60825-1:2014.

Manutenzione del laser: Il laser non necessita di manutenzione periodica. Se il laser non funziona, il sistema laser deve essere sostituito in fabbrica quando il dispositivo è coperto da garanzia. Tenere il dispositivo spento durante la sostituzione del sistema laser. Attenzione: il ricorso a controlli, regolazioni o procedure diversi da quelli descritti nel presente manuale possono causare pericolose esposizioni alle radiazioni.

### **Indirizzo del produttore**

Room 313, Unit B, Building 2, 399 Danfeng Road, Xixing Subdistrict, Binjiang District, Hangzhou, Zhejiang 310052, Cina

Hangzhou Microimage Software Co., Ltd

AVVISO SULLA CONFORMITÀ: i prodotti termografici potrebbero essere soggetti a controlli sulle esportazioni in vari Paesi o regioni, tra cui Stati Uniti, Unione europea, Regno Unito e/o altri Paesi membri dell'accordo di Wassenaar. Consultare un legale o un esperto di conformità o le autorità governative locali per eventuali requisiti di licenza di esportazione necessari se si intende trasferire, esportare, riesportare i prodotti termografici tra diversi Paesi.

# Indice

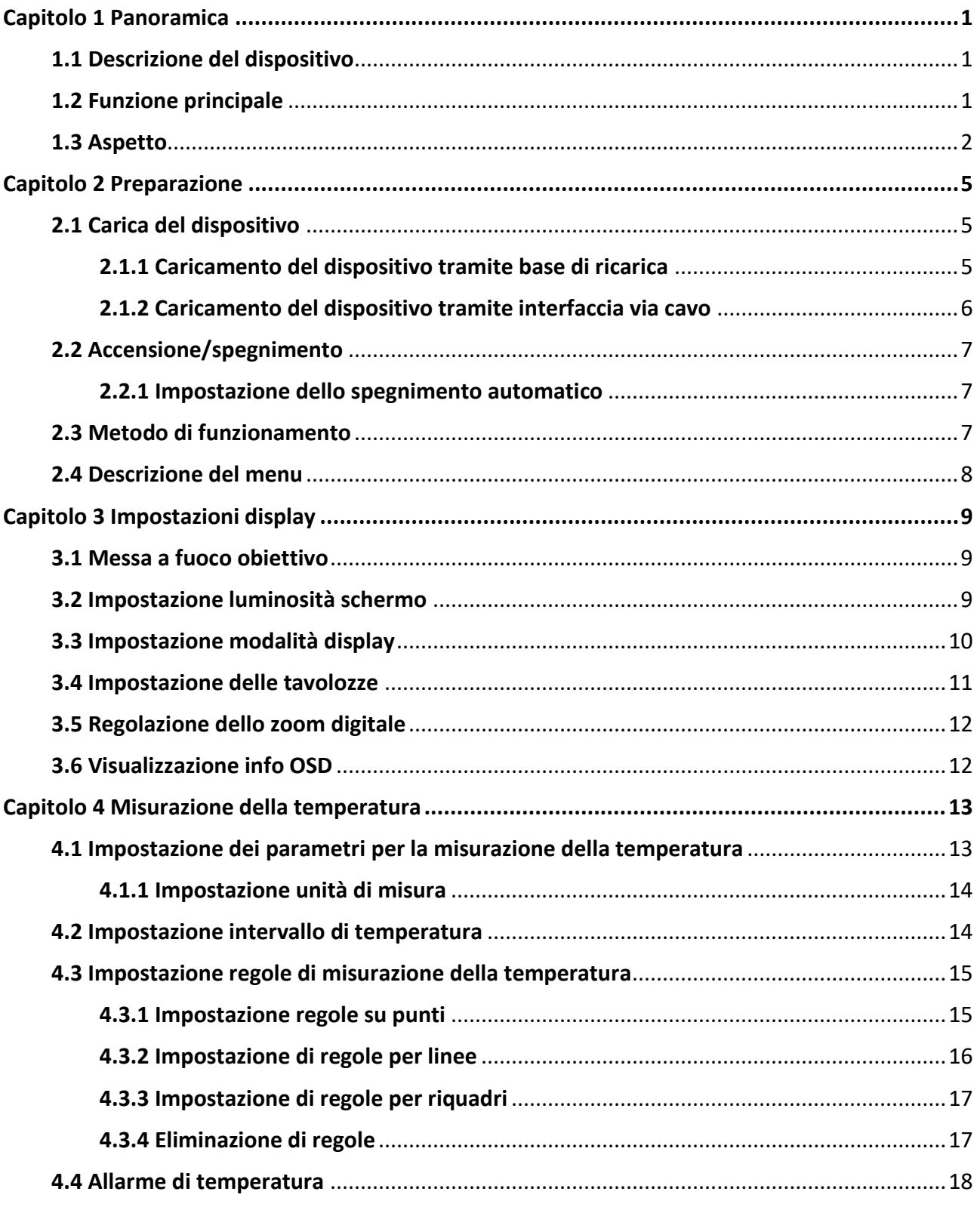

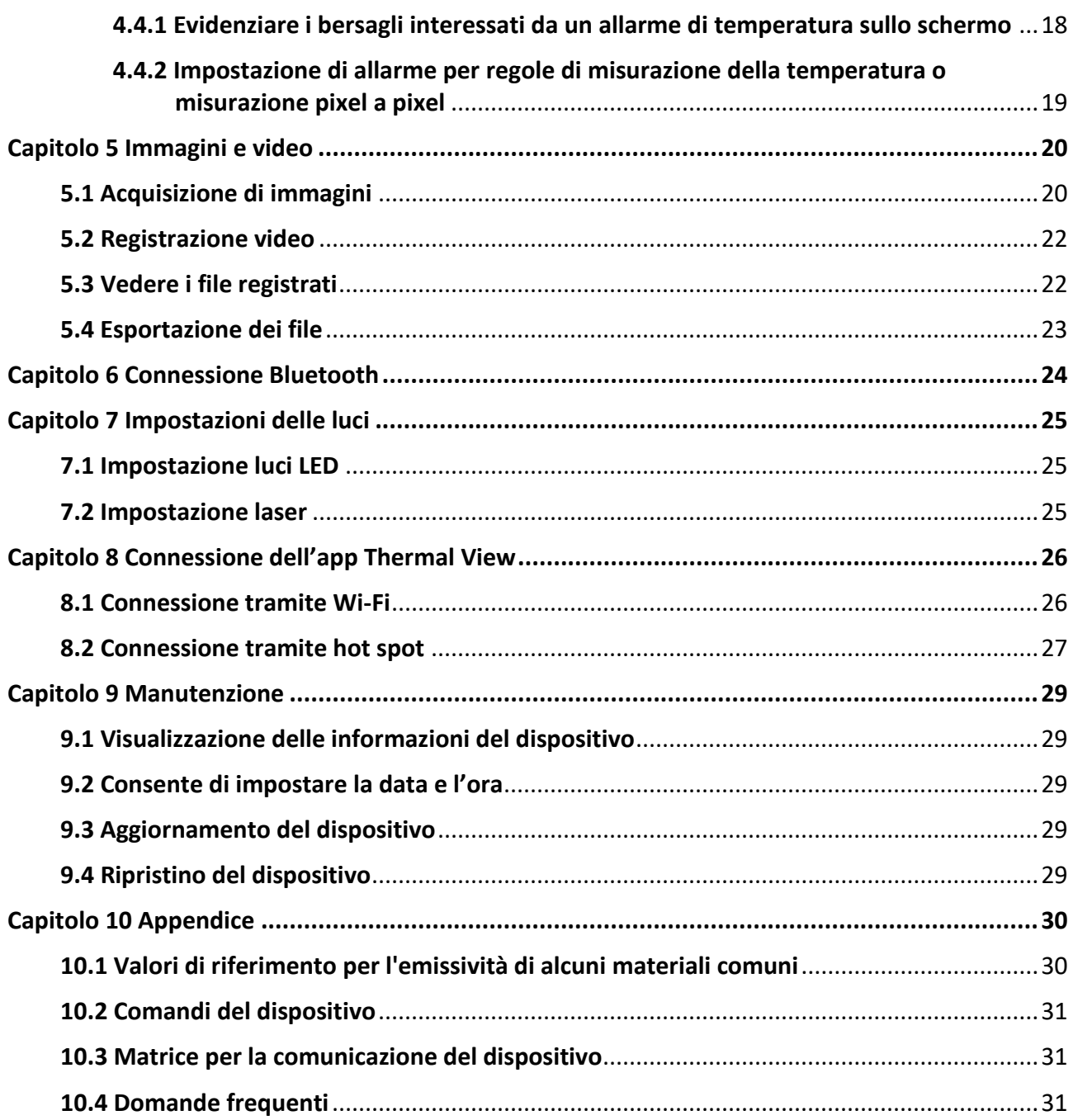

# **Capitolo 1 Panoramica**

# <span id="page-10-1"></span><span id="page-10-0"></span>**1.1 Descrizione del dispositivo**

La termocamera portatile consente di acquisire sia immagini ottiche che immagini termiche. Consente misurazioni di temperatura, registrazioni video, acquisizione di immagini, allarmi ed è in grado di connettersi a sistemi Wi-Fi, hotspot e Bluetooth. Il rilevatore IR ad alta sensibilità integrato e il sensore ad alte prestazioni rilevano le variazioni di temperatura e misurano la temperatura in tempo reale. L'intervallo di misurazione della temperatura varia da -20 °C a 550 °C (da -4 °F a 1022 °F) con una precisione massima di ±2 °C (± 3,6 °F) o del ±2% con una temperatura ambientale compresa tra 15 °C e 35 °C (da 59 °F a 95 °F) e con temperatura dell'oggetto superiore a 0° C (32 °F).

La tecnologia picture-in-picture della telecamera e la fusione della visuale ottica e di quella termica migliora i dettagli della visualizzazione delle immagini. Il sistema supporta numerose tavolozze di colori e vari tipi di allarmi. Quando la temperatura rilevata nella scena monitorata non corrisponde a quella delle regole di allarme, il dispositivo genera automaticamente un allarme che impiega i colori della modalità tavolozza. Questo permette di individuare zone a rischio della proprietà dell'utente e riduce i rischi di danni e perdite, ma il sistema non può essere impiegato per il rilevamento della temperatura corporea umana.

Il dispositivo è di semplice utilizzo grazie al suo design ergonomico. Esso trova largo impiego in cabine elettriche e del gas, per il rilevamento di elettricità nelle aziende ed esplorazioni di ricognizione nel settore edile.

# <span id="page-10-2"></span>**1.2 Funzione principale**

### **Misurazione delle temperature**

Il dispositivo è in grado di rilevare la temperatura in tempo reale e di mostrarla sullo schermo.

### **Archiviazione**

Il dispositivo è dotato di moduli di memoria che permettono l'archiviazione di video, istantanee e dati importanti.

### **Fusione**

Il dispositivo permette la visualizzazione simultanea di immagini termiche e immagini normali.

### **Tavolozze e allarmi**

Il dispositivo supporta numerose tavolozze che l'utente può impostare in base alla funzione di allarme in uso.

### <span id="page-11-0"></span>**Collegamento con il software client**

- Telefoni cellulari: Usando HIKMICRO Viewer, è possibile visualizzare immagini live, acquisire immagini ed effettuare registrazioni dal telefono cellulare.
- PC: Usando HIKMICRO Analyzer, è possibile visualizzare immagini live, acquisire immagini, effettuare registrazioni e ricevere messaggi di allarme su PC.

#### **Bluetooth**

Il dispositivo può essere connesso tramite Bluetooth a cuffie e permette l'ascolto dell'audio durante la registrazione e l'acquisizione di immagini.

### **Zoom digitale**

Il dispositivo supporta lo zoom digitale 1×, 2×, 4× e 8×.

### **Luce LED**

La luce LED supplementare dota il dispositivo di una torcia portatile negli scenari che lo richiedono.

#### **Luce laser**

Luce laser supplementare a lunga distanza.

# **1.3 Aspetto**

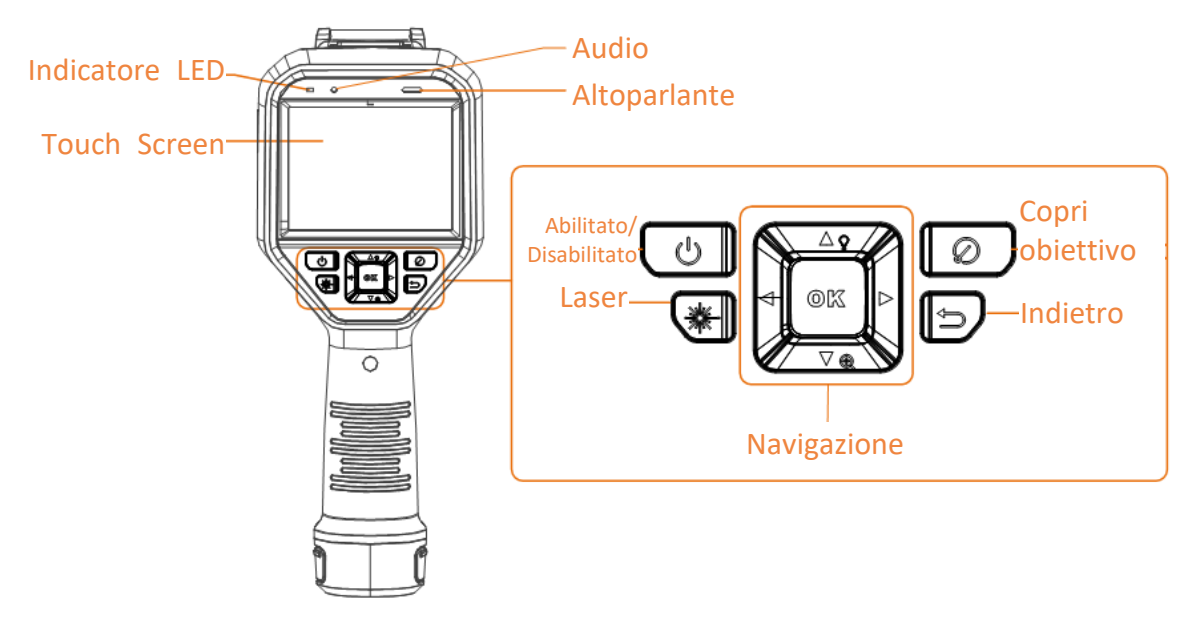

**Figura 1-1 Aspetto**

## Manuale d'uso della termocamera portatile

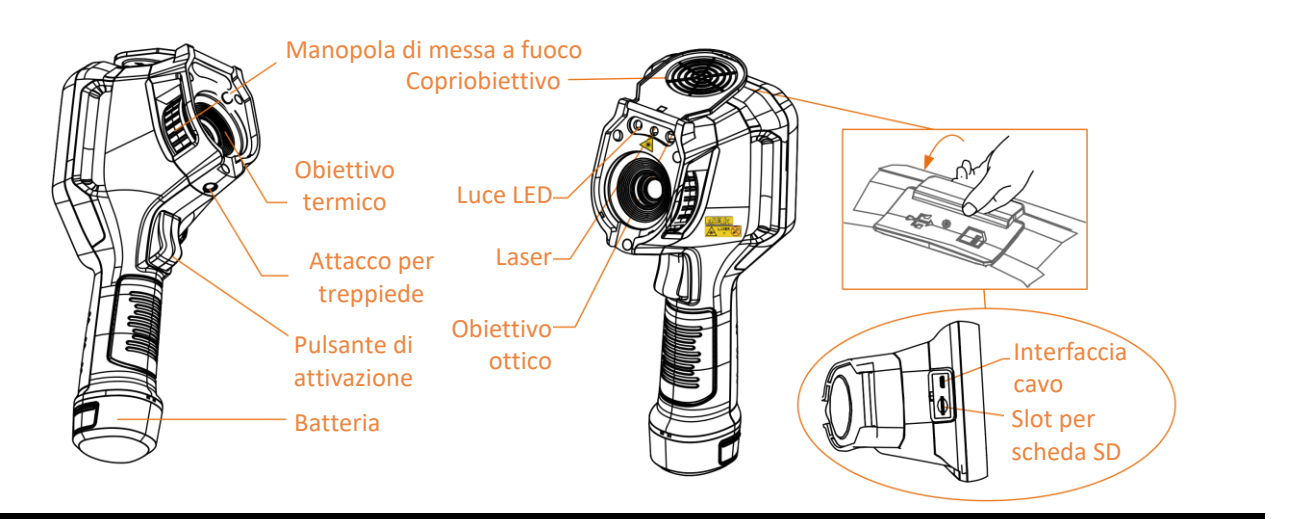

# **Nota**

Il simbolo di cautela si trova sotto il laser e sulla sinistra del dispositivo.

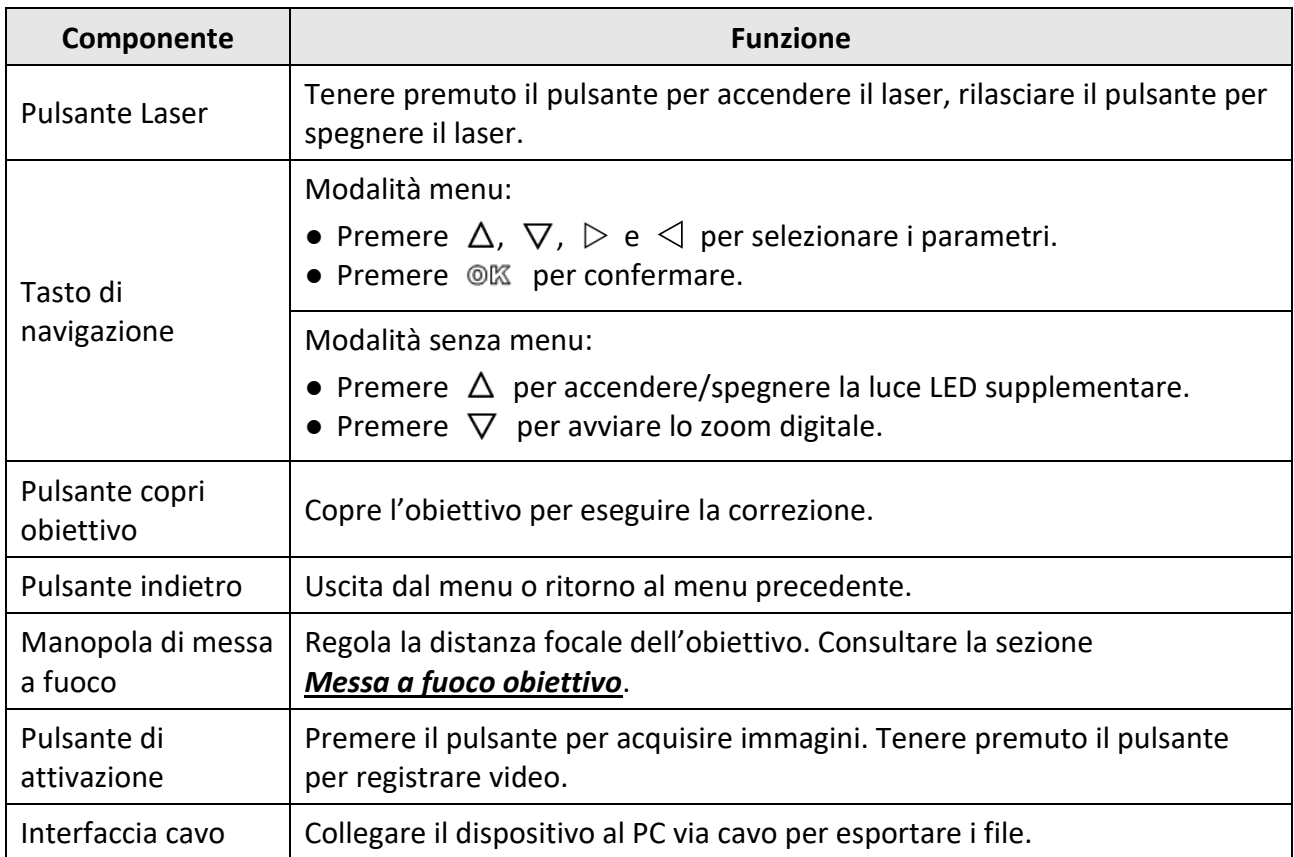

#### **Tabella 1-1 Descrizione dell'interfaccia**

# **Attenzione**

La radiazione laser emessa dal dispositivo può causare lesioni agli occhi, ustioni alla pelle o combustione di sostanze infiammabili. Prima di attivare la luce supplementare verificare che non ci siano persone o sostanze infiammabili davanti all'obiettivo laser.

# **Capitolo 2 Preparazione**

# <span id="page-14-1"></span><span id="page-14-0"></span>**2.1 Carica del dispositivo**

# **Attenzione**

La batteria a celle integrata che alimenta l'orologio in tempo reale (RTC) del dispositivo può scaricarsi durante trasporti o periodi di stoccaggio per mancato utilizzo di lunga durata. Si consiglia di ricaricare la batteria RTC per garantire il corretto funzionamento dell'orologio del dispositivo. Per garantire la ricarica completa della batteria RTC, occorre rispettare i seguenti requisiti:

- Le batterie al litio ricaricabili devono essere installate sul dispositivo.
- Il dispositivo deve essere tenuto in funzione almeno 8 ore prima di spegnerlo.

## <span id="page-14-2"></span>**2.1.1 Caricamento del dispositivo tramite base di ricarica**

#### **Procedura**

 $\left[\begin{matrix} \vec{a} \end{matrix}\right]$  Nota

Caricare il dispositivo con il cavo e l'alimentatore forniti dal produttore (o comunque rispettando la tensione di ingresso indicata nelle specifiche).

1. Tenendo il dispositivo in mano, premere entrambi i fermi di blocco della batteria del dispositivo.

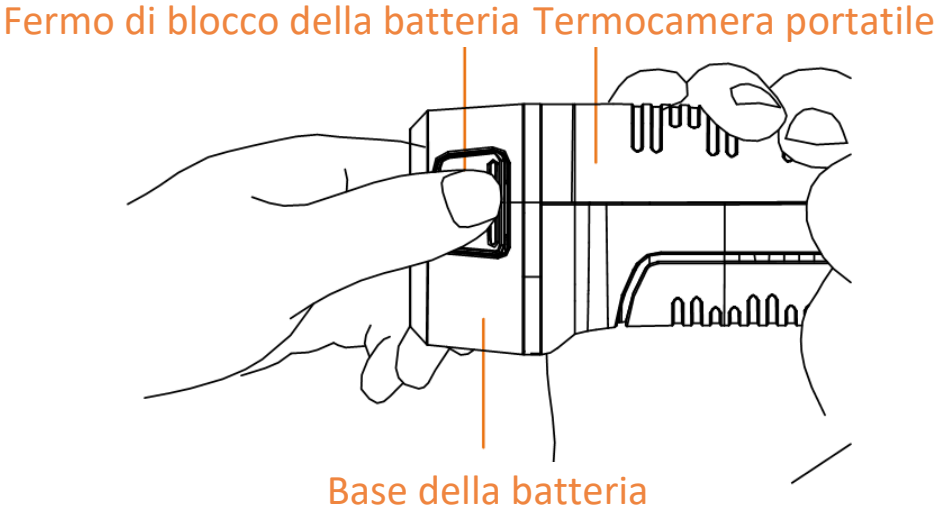

**Figura 2-1 Rimozione della batteria**

- 2. Tenere i fermi di blocco e tirare la base della batteria per estrarre quest'ultima.
- 3. Inserire la batteria nella base di ricarica. La lampada spia sulla base di ricarica consente di controllare lo stato della carica.

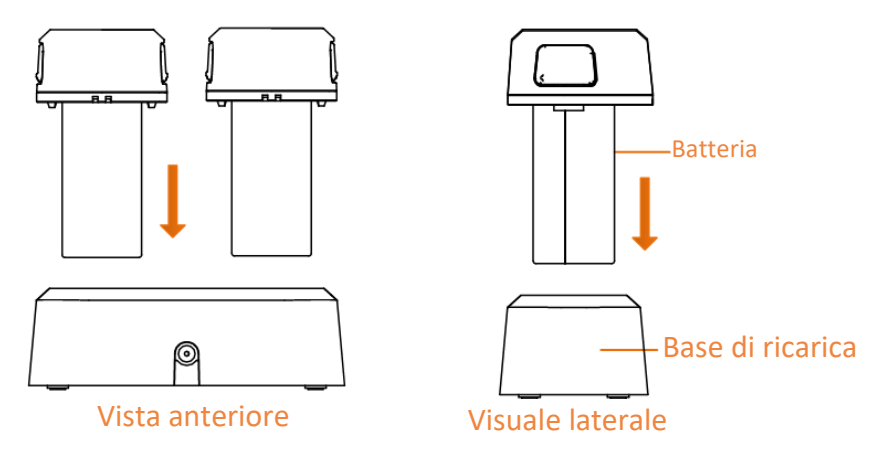

**Figura 2-2 Carica della batteria**

- 4. Quando la batteria è completamente carica, estrarla dalla base di ricarica.
- 5. Allineare la parte scanalata della batteria con la tacca del dispositivo, quindi inserire la batteria nel dispositivo.

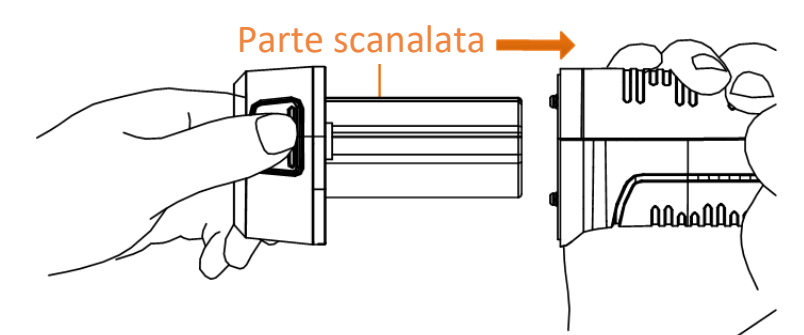

**Figura 2-3 Inserimento delle batterie**

## <span id="page-15-0"></span>**2.1.2 Caricamento del dispositivo tramite interfaccia via cavo**

### **Prima di iniziare**

Assicurarsi che la batteria sia installata prima della ricarica.

### **Procedura**

- 1. Aprire il coperchio superiore del dispositivo.
- 2. Connettere l'interfaccia e l'alimentatore tramite cavo USB o di Tipo C.

# <span id="page-16-0"></span>**2.2 Accensione/spegnimento**

### **Accensione**

Per accendere il dispositivo, rimuovere il copriobiettivo e tenere premuto per almeno tre secondi . Quando l'interfaccia del dispositivo diventa stabile, sarà possibile osservare il bersaglio.

 $\left[\begin{matrix} \cdot \\ \cdot \end{matrix}\right]$  Nota

Dopo l'accensione, occorrono almeno 30 secondi prima che il dispositivo sia pronto all'uso.

### **Spegnimento**

<span id="page-16-1"></span>Quando il dispositivo è acceso, tenere premuto  $\Theta$  per 3 secondi per spegnerlo.

### **2.2.1 Impostazione dello spegnimento automatico**

Accedere a **Impostazioni locali** → **Impostazioni dispositivo** → **Spegnimento automatico** per impostare la durata prima dello spegnimento automatico del dispositivo.

# <span id="page-16-2"></span>**2.3 Metodo di funzionamento**

Il dispositivo supporta sia controlli tramite touch screen che tramite pulsanti.

### **Controlli touch screen**

Toccare lo schermo per impostare parametri e configurazioni.

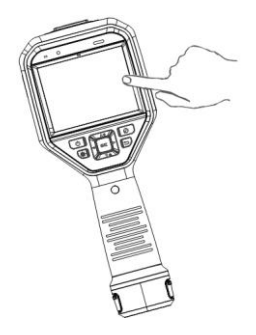

**Figura 2-4 Controlli touch screen**

### **Controlli tramite pulsanti**

Premere i pulsanti di navigazione per impostare parametri e configurazioni.

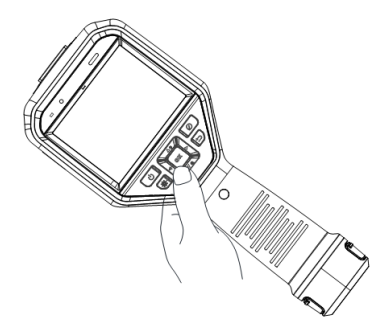

#### **Figura 2-5 Controlli tramite pulsanti**

- Premere  $\Delta$ ,  $\nabla$ ,  $\triangleleft$  e  $\triangleright$  per spostare il cursore su/giù/sinistra/destra.
- <span id="page-17-0"></span>● Premere © 区 per confermare.

# **2.4 Descrizione del menu**

Nell'interfaccia di osservazione, toccare lo schermo o premere @K per visualizzare la barra del menu.

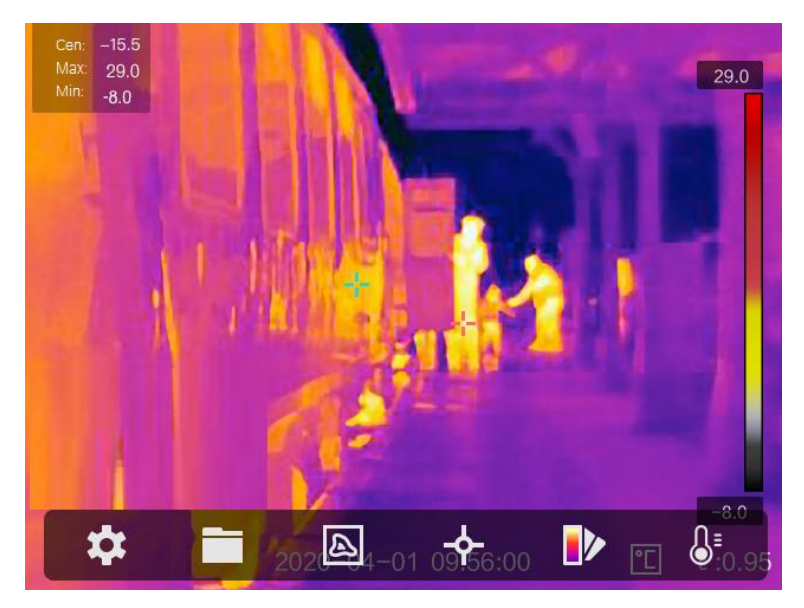

**Figura 2-6 Menu**

# **Capitolo 3 Impostazioni display**

# <span id="page-18-1"></span><span id="page-18-0"></span>**3.1 Messa a fuoco obiettivo**

Regolare correttamente la lunghezza focale dell'obiettivo prima di impostare qualsiasi altra configurazione: in caso contrario, la visualizzazione dell'immagine e la precisione della temperatura potrebbero essere compromesse.

#### **Procedura**

- 1. Accendere il dispositivo.
- 2. Puntare l'obiettivo del dispositivo sulla scena richiesta.
- 3. Ruotare la manopola di messa a fuoco in senso orario o antiorario, come mostrato nella figura seguente.

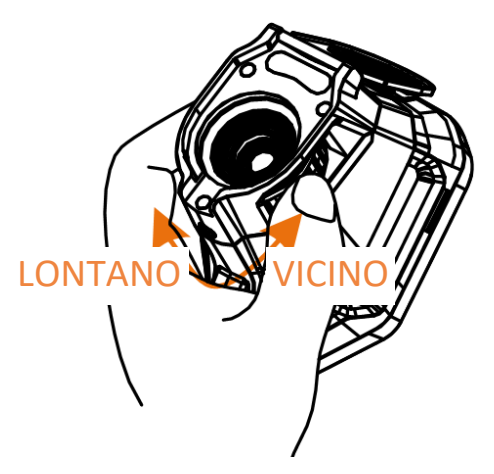

**Figura 3-1 Messa a fuoco obiettivo**

# **Nota**

<span id="page-18-2"></span>NON toccare l'obiettivo per non compromettere la corretta visualizzazione.

# **3.2 Impostazione luminosità schermo**

Accedere a **Impostazioni → Impostazioni dispositivo** → **Luminosità display** per regolare la luminosità dello schermo.

# <span id="page-19-0"></span>**3.3 Impostazione modalità display**

Il dispositivo consente di impostare la visione delle immagini normali e di quelle termiche. Sono disponibili le opzioni **Termico, Fusione, PIP e Ottico.**

#### **Procedura**

- 1. Selezionare  $\Box$  nel menu principale.
- 2. Toccare le icone corrispondenti per selezionare una modalità di visualizzazione.

### $\boxed{\mathbb{Z}}$

In modalità termografica, il dispositivo mostra la visione termica.

### 量

In modalità fusione, il dispositivo mostra la visione combinata del canale termico e di quello ottico normale.

# **Nota**

Premendo  $\triangleright$  e  $\triangleleft$ , è possibile impostare la distanza nella modalità fusione. È anche possibile accedere a **Impostazioni locali** → **Impostazioni immagine** → **Correzione parallasse** per selezionare la distanza nella modalità fusione.

### ■

In modalità PIP (Picture in Picture), il dispositivo mostra le immagini termiche all'interno di quelle ottiche normali.

# **Nota**

Premendo  $\triangleright$  e  $\triangle$ , è possibile impostare le proporzioni PIP. Oppure è possibile accedere a **Impostazioni locali → Impostazioni immagine → Proporzioni PiP** per impostare il valore.

### $\boxed{24}$

In modalità ottica, il dispositivo mostra la visione otica normale.

3. Premere  $\supseteq$  per uscire.

# <span id="page-20-0"></span>**3.4 Impostazione delle tavolozze**

Le tavolozze permettono di selezionare i colori preferiti.

#### **Procedura**

1. Selezionare  $\mathbb{D}$  nel menu principale.

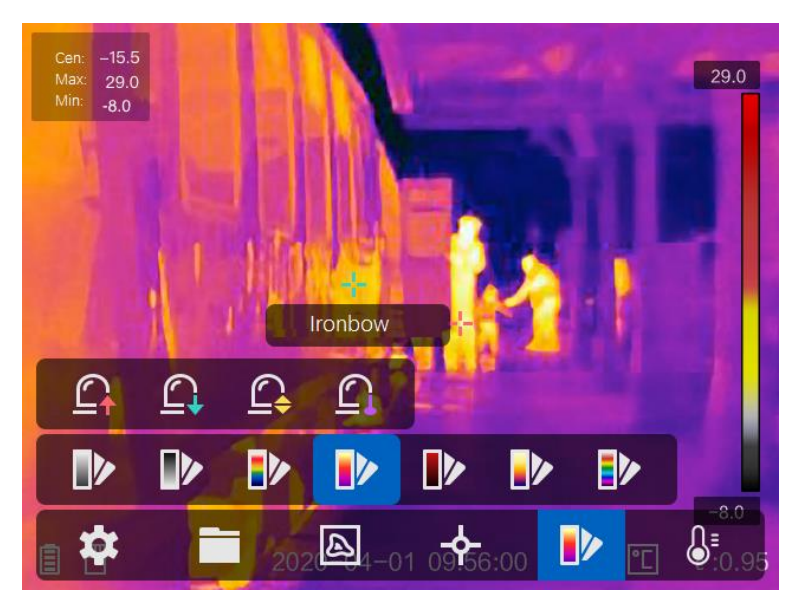

#### **Figura 3-2 Tavolozza**

2. Toccare le icone corrispondenti per selezionare un tipo di tavolozza.

#### **Caldo bianco**

La parte calda è visualizzata in un colore chiaro.

#### **Caldo nero**

La parte calda è visualizzata in un colore scuro.

#### **Scala di colori**

Il bersaglio è visualizzato in più colori, modalità adatta per scenari senza differenze di temperatura evidenti.

#### **Scala di grigio**

Il bersaglio è colorato come ferro riscaldato (toni di grigio).

#### **Caldo rosso**

La parte calda è visualizzata in rosso.

#### **Fusione**

La parte calda è colorata in giallo e quella fredda in viola.

#### **Pioggia**

La parte calda dell'immagine è colorata, il resto è in blu.

3. Premere  $\odot$  per uscire dall'interfaccia di configurazione.

# <span id="page-21-0"></span>**3.5 Regolazione dello zoom digitale**

Premere  $\nabla$  nell'interfaccia di visualizzazione live per regolare lo zoom digitale a 1×, 2×, 4×, o 8×. In tal modo è possibile visualizzare la scena o il bersaglio ingranditi.

# <span id="page-21-1"></span>**3.6 Visualizzazione info OSD**

Accedere a **Impostazioni → Impostazioni immagine** → **Impostazioni display** per attivare le informazioni a schermo (OSD).

#### **Icona di stato**

Icone di stato del dispositivo, che indicano ad esempio, lo stato della batteria, la scheda di memoria, gli hotspot ecc.

#### **Orario**

Ora e data del dispositivo.

#### **Parametri**

Parametri di misurazione della temperatura, quali emissività bersaglio, unità di temperatura ecc.

#### **Valore distanza**

Distanza del bersaglio misurata tramite laser.

### $\begin{bmatrix} 1 \\ 1 \end{bmatrix}$  Nota

Supportato solo da modelli del dispositivo dotati di funzione di misurazione della temperatura.

#### **Filigrana**

La filigrana è un logo del produttore che appare nell'angolo superiore destro dello schermo.

# <span id="page-22-0"></span>**Capitolo 4 Misurazione della temperatura**

La funzione di misurazione delle temperature fornisce la temperatura in tempo reale della scena e la mostra sulla sinistra dello schermo. Tale funzione è attiva per impostazione predefinita.

# <span id="page-22-1"></span>**4.1 Impostazione dei parametri per la misurazione della temperatura**

I parametri per la misurazione della temperatura possono essere impostati per migliorare l'accuratezza della misurazione.

#### **Procedura**

- 1. Accedere a **Impostazioni locali → Impostazioni di misurazione temperatura.**
- 2. Impostare **Intervallo misurazione temperatura**, **Emissività** e altri parametri.

#### **Intervallo misurazione temperatura**

Consente di selezionare l'intervallo di misurazione della temperatura. In modalità di **Commutazione automatica,** il dispositivo può rilevare le temperature e commutare automaticamente gli intervalli di misurazione.

#### **Emissività**

Consultare la sezione *Valori di riferimento per [l'emissività di alcuni materiali comuni](#page-39-1)* per impostare l'emissività del bersaglio.

#### **Temperatura riflessa**

Se nella scena si trova un oggetto (diverso dal bersaglio) ad alta temperatura e l'emissività del bersaglio è bassa, impostare la temperatura di riflessione come temperatura elevata per correggere l'effetto termico.

#### **Distanza**

La distanza tra il target e il dispositivo. La distanza del bersaglio può essere personalizzata oppure può essere impostata scegliendo una delle opzioni **Vicino**, **Media distanza** o **Lontano**.

#### **Temperatura ambiente**

Temperatura media ambientale.

#### **Umidità**

Impostare l'umidità relativa attuale dell'ambiente.

**Nota**

Per attivare/disattivare la visualizzazione dell'emissività, accedere alla voce **Impostazioni locali** → **Impostazioni immagine** → **Impostazioni display**.

3. Tornare al menu precedente per salvare le impostazioni.

### $\left[\begin{array}{c} \end{array}\right]$  Nota

Per inizializzare i parametri di misurazione della temperatura, accedere alla voce **Impostazioni locali** → **Impostazioni dispositivo** → **Inizializzazione dispositivo** → **Inizializzazione strumento di misurazione**.

### <span id="page-23-0"></span>**4.1.1 Impostazione unità di misura**

Per impostare le unità di misura della temperatura e della distanza, accedere alla voce **Impostazioni locali** → **Impostazioni dispositivo** → **Unità**.

## **Nota**

Per attivare/disattivare la visualizzazione della temperatura, accedere alla voce **Impostazioni locali** → **Impostazioni immagine** → **Impostazioni display**.

# <span id="page-23-1"></span>**4.2 Impostazione intervallo di temperatura**

Permette di definire un intervallo di temperature e le tavolozze di colori funzioneranno solo per i bersagli con temperature in tale intervallo. L'intervallo di temperatura può essere regolato dall'utente.

#### **Procedura**

- 1. Selezionare  $\mathbb{S}^1$  nel menu principale.
- 2. Selezionare la regolazione automatica  $\mathbb{H}$  o manuale  $\mathbb{U}$ .

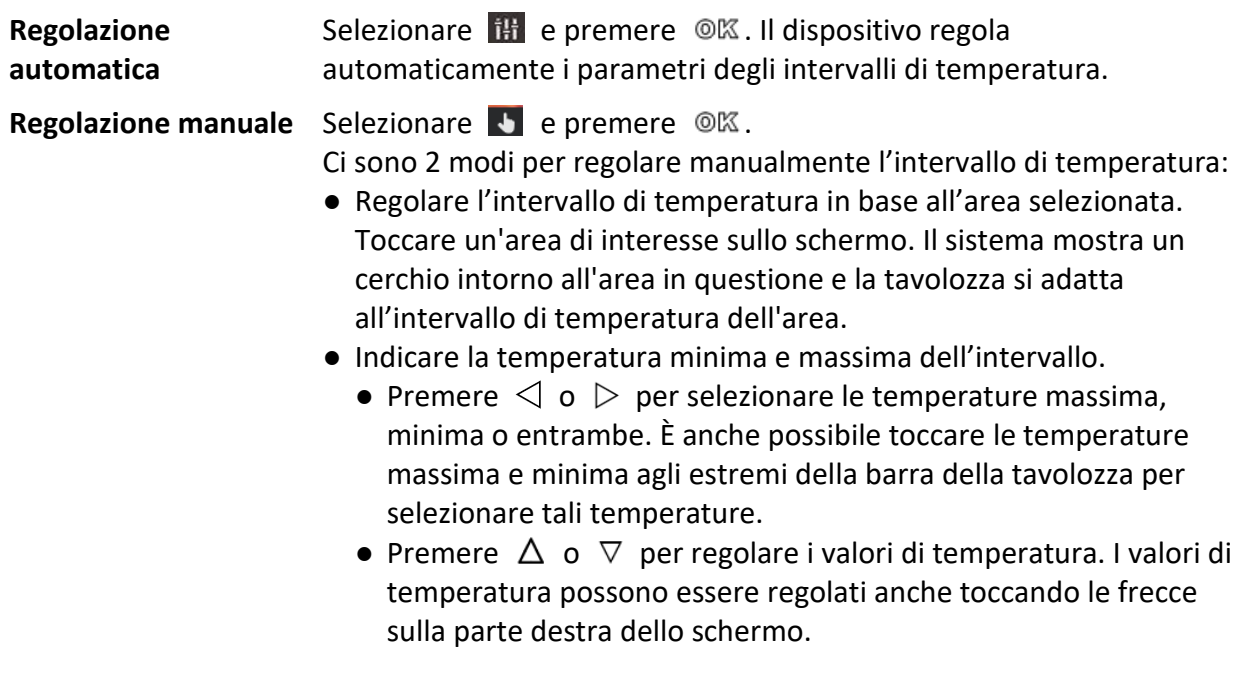

3. Premere  $\supseteq$  per uscire.

# <span id="page-24-0"></span>**4.3 Impostazione regole di misurazione della temperatura**

I parametri per la misurazione della temperatura possono essere impostati per migliorare l'accuratezza della misurazione.

#### **Procedura**

- 1. Selezionare  $\leftrightarrow$  nel menu principale.
- 2. È possibile impostare le regole su punti, linee o riquadri.

Il numero di regole definite appare a fianco all'icona delle regole.

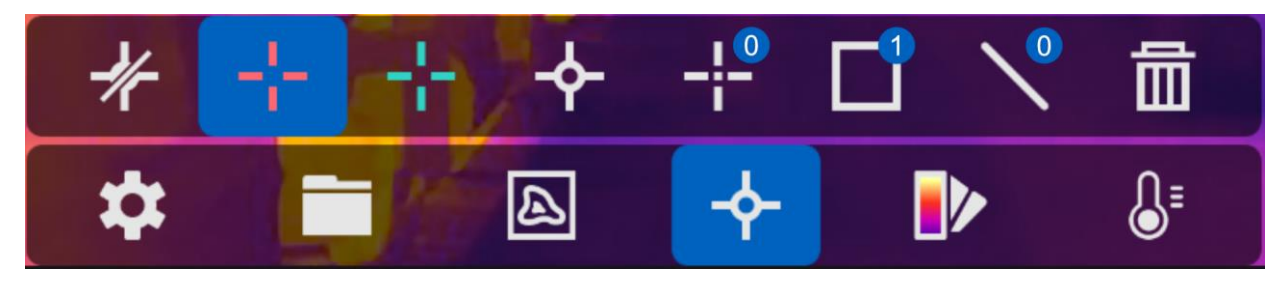

**Figura 4-1 Impostazione regole di misurazione della temperatura**

## <span id="page-24-1"></span>**4.3.1 Impostazione regole su punti**

Si possono definire quattro tipi di regole di misurazione della temperatura su un punto.

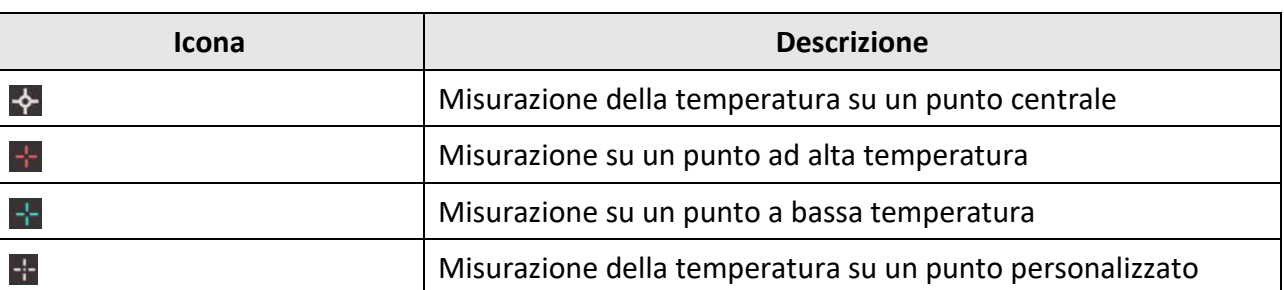

#### **Tabella 4-1 Descrizione dell'Icona**

La configurazione della misurazione su punti centrali o a bassa ed alta temperatura avviene allo stesso modo. Presentiamo un esempio di configurazione della misurazione su un punto ad alta temperatura.

#### **Esempio**

Toccando sull'interfaccia, il dispositivo è in grado di localizzare il punto con la massima temperatura e la mostra con l'indicazione Max: XX.

### **Misurazione della temperatura su un punto personalizzato**

Il dispositivo è in grado di individuare la temperatura di punti specifici indicati dall'utente.

#### **Procedura**

- 1. Selezionare  $\pm$ .
- 2. Premere OK.
- 3. Spostare la posizione del punto con i tasti di navigazione oppure toccare lo schermo per scegliere un punto.
- 4. Premere OK.

La temperatura di un punto selezionato dall'utente (ad es. P1) è mostrata con l'indicazione P1: XX.

5. Ripetere i precedenti passi da 1 a 3 per definire altri punti personalizzati.

### $\left| \mathbf{i} \right|$  Nota

Si possono definire al massimo dieci punti personalizzati.

### <span id="page-25-0"></span>**4.3.2 Impostazione di regole per linee**

#### **Procedura**

- 1. Selezionare  $N$ .
- 2. Premere @K per generare una linea predefinita.
- 3. Premere  $\Delta$ ,  $\nabla$ ,  $\triangleleft$  e  $\triangleright$  per spostare la linea su/giù/sinistra/destra.
- 4. Trascinare i punti della linea sul touch screen per allungare o accorciare la linea.
- 5. Premere <sup>@</sup> 区.

## $\left[\begin{matrix} \tilde{\mathbf{i}} \end{matrix}\right]$  Nota

È possibile definire una sola linea.

Le temperature massima, minima e media della linea sono indicate nell'angolo in alto a sinistra dello schermo. Il grafico della tendenza della temperatura in tempo reale sarà mostrato accanto alla linea.

#### **Come continuare**

I tipi di temperatura visualizzati per una regola possono essere configurati alla voce **Impostazioni locali** → **Impostazioni di misurazione temperatura** → **Visualizzazione temperatura**.

## <span id="page-26-0"></span>**4.3.3 Impostazione di regole per riquadri**

### **Procedura**

- 1. Selezionare  $\blacksquare$ .
- 2. Premere ©K per generare un riquadro predefinito.
- 3. Premere  $\Delta$ ,  $\nabla$ ,  $\triangleleft$  e  $\triangleright$  per spostare il riquadro su/giù/sinistra/destra.
- 4. Premere  $\circledcirc$  e  $\bulletledast$  per allargare e stringere il riquadro. Per allargare e stringere il riquadro è anche possibile trascinare un angolo del riquadro sul touch screen.
- 5. Premere  $@{\mathbb K}$ .

Le temperature massima, minima e media dell'area compresa nel riquadro sono indicate sulla sinistra dello schermo.

6. Ripetere i precedenti passi per definire altri riquadri.

### **Nota**

È possibile definire un massimo di tre riquadri.

#### **Come continuare**

I tipi di temperatura visualizzati per una regola possono essere configurati alla voce **Impostazioni locali** → **Impostazioni di misurazione temperatura** → **Visualizzazione temperatura**.

## <span id="page-26-1"></span>**4.3.4 Eliminazione di regole**

### **Eliminare tutti le regole**

Toccare  $\mathcal{U}$  e premere  $\mathcal{O}(\mathbb{K})$  per cancellare tutte le regole di temperatura.

### **Eliminare una sola regola**

- $\bullet$  In modalità di impostazione regole, toccare  $\overline{m}$  e scegliere una regola specifica da eliminare.
- Nell'interfaccia di osservazione, toccare una regola (per punti, linee o riquadri) e accedere alla modalità di modifica. Toccare **Elimina** per eliminare la regola.

# <span id="page-27-0"></span>**4.4 Allarme di temperatura**

Quando la temperatura di un bersaglio attiva una regola di allarme definita, il dispositivo eseguirà le azioni configurate, ad esempio contrassegnare l'area di allarme con un determinato colore, far lampeggiare il riquadro della regola, emettere una segnale acustico o inviare una notifica al software del client.

## <span id="page-27-1"></span>**4.4.1 Evidenziare i bersagli interessati da un allarme di temperatura sullo schermo**

Dopo aver definito una regola di visualizzazione della temperatura, i bersagli che attivano la regola in questione sono evidenziati sullo schermo con un colore predefinito.

#### **Procedura**

- 1. Selezionare **Tavolozze** nel menu principale.
- 2. Toccare le icone per selezionare un tipo di regola di allarme.

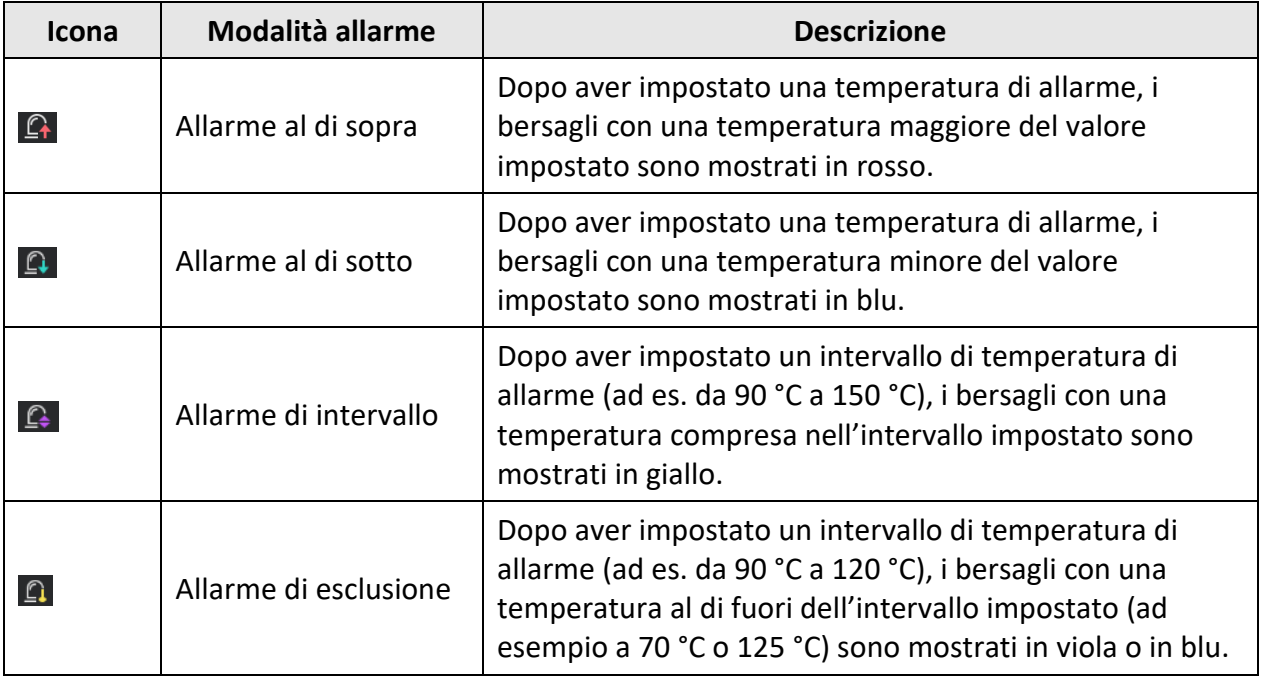

#### **Tabella 4-2 Descrizione dell'icona**

- 3. Opzionale: Premere  $\Delta$  e  $\nabla$  per selezionare il limite superiore e quello inferiore.
- 4. Premere  $\leq e \geq$  per definire la temperatura della regola.
- 5. Premere  $\supseteq$  per uscire.

## <span id="page-28-0"></span>**4.4.2 Impostazione di allarme per regole di misurazione della temperatura o misurazione pixel a pixel**

Le azioni di allarme, quali l'invio di segnali acustici o di notifiche al software del client, si attivano quando le temperature rilevate superano i valori impostati per gli allarmi o gli avvisi in questione.

#### **Procedura**

- 1. Accedere a **Impostazioni** → **Impostazioni di misurazione temperatura** → **Impostazioni di allarme**.
- 2. Attivare la funzione e definire la soglia di allarme, avviso o segnale acustico.

#### **Soglia di allarme**

Quando le temperature rilevate superano i valori di soglia impostati, il dispositivo invia notifiche di allarme al software del client. La notifica è accompagnata da un suono se il segnale acustico è attivo. Il riquadro in questione lampeggia in rosso in caso di configurazione di regole per riquadri.

#### **Soglia di avviso**

Quando le temperature rilevate superano i valori di soglia impostati, il dispositivo invia notifiche di avviso al software del client.

#### **Segnale acustico**

Il dispositivo emette un segnale acustico quando la temperatura del bersaglio supera la soglia di allarme.

# **Nota**

In caso di definizione di regole per la misurazione di temperature per riquadri, la soglia di allarme, di avviso e di segnale acustico si applica solo alle aree comprese in un riquadro. In caso contrario, i parametri si applicano alla misurazione della temperatura pixel per pixel, cioè su tutto lo schermo.

# **Capitolo 5 Immagini e video**

<span id="page-29-0"></span>Inserendo nel dispositivo una scheda di memoria, è possibile registrare video, acquisire istantanee e contrassegnare o salvare dati importanti.

### $\left[\begin{matrix} \dot{\mathbf{I}} \end{matrix}\right]$  Nota

- Il dispositivo non è in grado di acquisire immagini o registrare video quando il menu è visualizzato.
- Il dispositivo non è in grado di acquisire immagini o registrare video quando è collegato al PC.
- Accedendo a **Impostazioni locali** → **Impostazioni dispositivo** → **Intestazione nome file**, è possibile definire l'intestazione del nome file per l'acquisizione o la registrazione di video e distinguere i file che registrano una scena specifica.

Accedere a **Impostazioni locali** → **Impostazioni dispositivo** → **Inizializzazione dispositivo** per inizializzare la scheda di memoria, se necessario.

# <span id="page-29-1"></span>**5.1 Acquisizione di immagini**

#### **Procedura**

- 1. Accedere a **Impostazioni locali** → **Impostazioni di acquisizione.**
- 2. Selezionare **Modalità acquisizione** e impostare la relativa modalità.

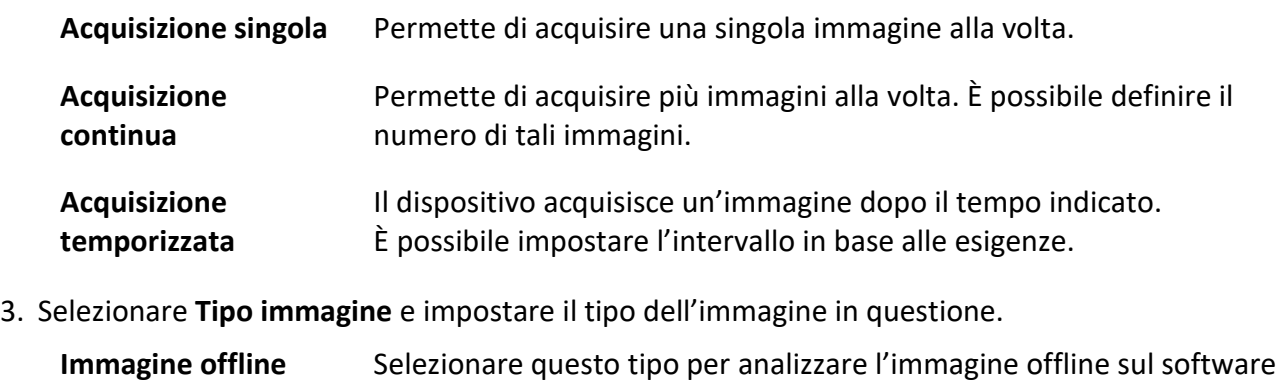

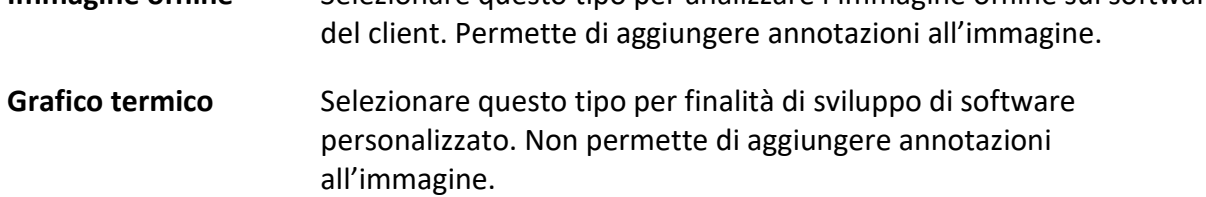

- 4. Opzionale: È possibile attivare la funzione torcia per ottenere immagini più nitide in ambienti scuri.
- 5. Opzionale: Impostare la risoluzione ottica richiesta.
- 6. Premere  $\supseteq$  per uscire.

7. Premere il pulsante di attivazione sull'interfaccia di visualizzazione live per scattare un'istantanea.

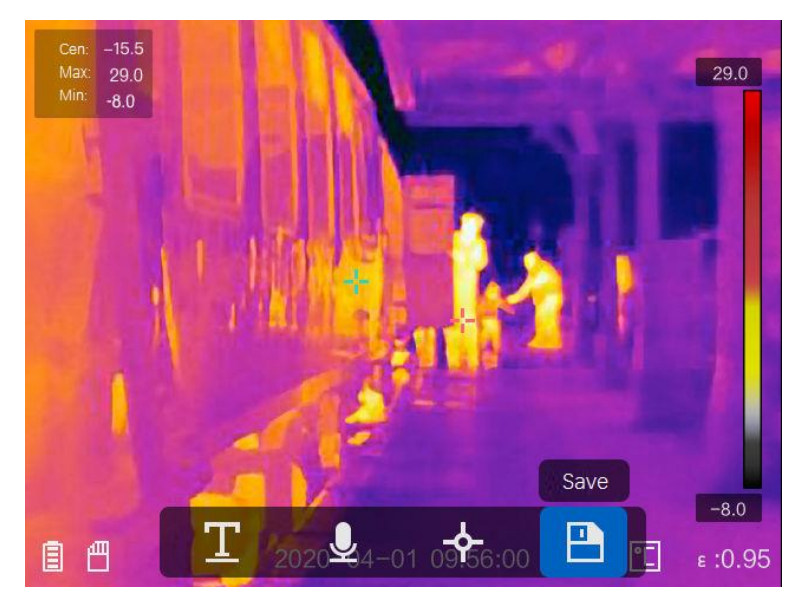

**Figura 5-1 Acquisizione di immagini**

- 8. La visualizzazione live si blocca e il dispositivo mostra l'interfaccia di modifica dell'immagine acquisita.
	- 1) Toccare **p**er aggiungere annotazioni di testo. Toccare lo schermo per visualizzare l'interfaccia della tastiera, inserire il commento e confermarlo.
	- 2) Toccare **P** per aggiungere annotazioni vocali. Tenere premuto  $\circledR$  per iniziare la registrazione e rilasciare il pulsante per terminare.
	- 3) Toccare  $\blacklozenge$  per aggiungere regole di misurazione della temperatura. Consultare la sezione *[Impostazione regole di misurazione della temperatura](#page-24-0)* per i dettagli.
	- 4) Toccare **D** o premere il pulsante di attivazione per salvare l'istantanea.

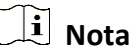

Anche premendo  $\supseteq$  è possibile salvare e uscire.

9. Consultare la sezione *[Esportazione dei file](#page-32-0)* per esportare le istantanee.

# <span id="page-31-0"></span>**5.2 Registrazione video**

#### **Procedura**

1. Tenere premuto il pulsante di attivazione sull'interfaccia di visualizzazione live per iniziare a registrare. L'interfaccia mostra l'icona di registrazione video e il tempo di durata della registrazione.

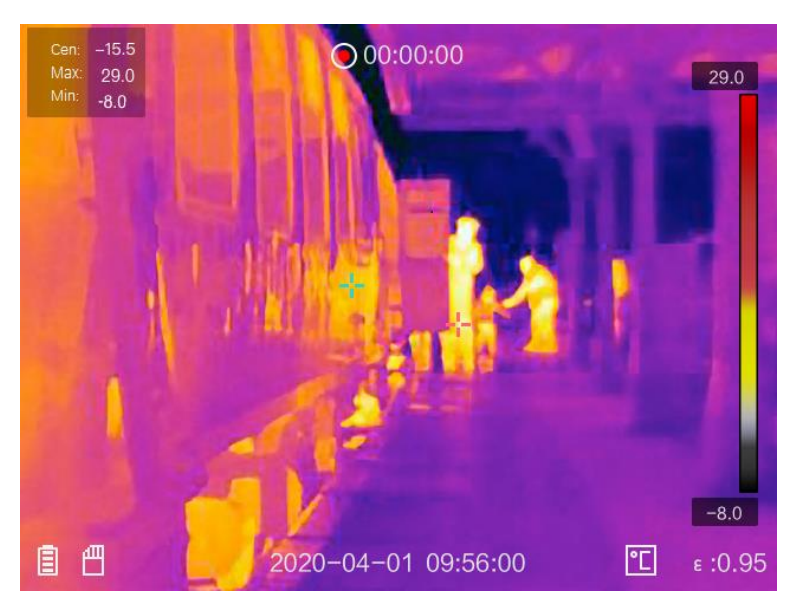

**Figura 5-2 Registrazione video**

2. Al termine, premere di nuovo il pulsante di attivazione e terminare la registrazione. La registrazione video sarà salvata automaticamente e il processo termina.

# **Nota**

Per interrompere la registrazione è anche possibile premere  $\circ \mathbb{R}$  o  $\circled{=}$ .

<span id="page-31-1"></span>3. Consultare la sezione *[Esportazione dei file](#page-32-0)* per esportare le istantanee.

# **5.3 Vedere i file registrati**

#### **Procedura**

- 1. Selezionare  $\Box$  nel menu principale.
- 2. Premere  $\Delta$ ,  $\nabla$ ,  $\triangleleft$  e  $\triangleright$  per selezionare video o istantanee.
- 3. Premere @K per vedere il file.

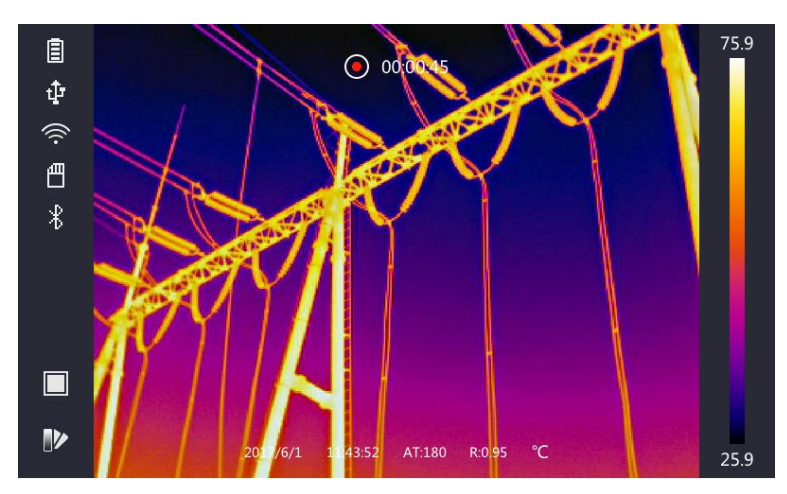

**Figura 5-3 Visualizzazione di file**

## **Nota**

- Durante la visualizzazione di video o immagini acquisite, è possibile passare da un file all'altro toccando  $\blacktriangle$  o  $\blacktriangleright$ .
- Durante la visualizzazione di istantanee, toccare **D**er riprodurre l'audio. Per le impostazioni bluetooth, consultare la sezione *[Connessione Bluetooth](#page-33-0)*.
- Per visualizzare maggiori informazioni contenute nei video o nelle istantanee acquisite, è possibile installare l'app HIKMICRO Analyzer per l'analisi dei dati. Il software per l'analisi sul client dei dati delle temperature è disponibile nel disco contenuto nella confezione.

# <span id="page-32-0"></span>**5.4 Esportazione dei file**

Connettere il dispositivo al PC con il cavo in dotazione per esportare i video registrati e le istantanee acquisite.

### **Procedura**

- 1. Aprire il coperchio dell'interfaccia via cavo.
- 2. Connettere il dispositivo al PC tramite il cavo e aprire il disco individuato dal sistema.
- 3. Selezionare e copiare i video e le istantanee sul PC per vedere i file.
- 4. Scollegare il dispositivo dal PC.

# $\begin{bmatrix} i \\ k \end{bmatrix}$  Nota

Alla prima connessione, il sistema installerà automaticamente il driver.

### **Come continuare**

È possibile importare le istantanee acquisite in HIKMICRO Analyzer per ulteriori analisi dei dati. Consultare il *Manuale d'uso di HIKMICRO Analyzer* (integrato nel software del client alla voce **Guida** → **Manuale d'uso**) per la guida operativa.

# **Capitolo 6 Connessione Bluetooth**

<span id="page-33-0"></span>Usando una cuffia bluetooth, è possibile riprodurre gli audio registrati insieme ai video e alle immagini.

#### **Procedura**

- 1. Selezionare **Note menu principale.**
- 2. Accedere a **Impostazioni locali** → **Impostazioni dispositivo** → **Bluetooth**.
- 3. Toccare  $\bigcirc$  per attivare il bluetooth.

## **Nota**

**Per interrompere l'abbinamento è anche possibile premere**  $\Box$  **oppure OK.** 

Il dispositivo troverà le cuffie bluetooth nelle vicinanze e le abbinerà.

# **Capitolo 7 Impostazioni delle luci**

# <span id="page-34-1"></span><span id="page-34-0"></span>**7.1 Impostazione luci LED**

Accedere a **Impostazioni locali** → **Impostazioni dispositivo** → **Luce supplementare.** Toccare per attivare la luce LED oppure premere  $\Delta$  nell'interfaccia di visualizzazione live per attivare o disattivare la luce LED.

# <span id="page-34-2"></span>**7.2 Impostazione laser**

Per attivare e disattivare la luce laser, tenere premuto  $\mathcal{F}$  nell'interfaccia di visualizzazione live.

# **Attenzione**

La radiazione laser emessa dal dispositivo può causare lesioni agli occhi, ustioni alla pelle o combustione di sostanze infiammabili. Prima di attivare la luce supplementare verificare che non ci siano persone o sostanze infiammabili davanti all'obiettivo laser.

# <span id="page-35-0"></span>**Capitolo 8 Connessione dell'app Thermal View**

Il dispositivo supporta connessioni Wi-Fi e hot spot WLAN. Connettendo il dispositivo all'app HIKMICRO Viewer, è possibile controllarlo tramite cellulare.

## <span id="page-35-1"></span>**8.1 Connessione tramite Wi-Fi**

#### **Prima di iniziare**

Scaricare e installare HIKMICRO Viewer sul telefono.

#### **Procedura**

- 1. Accedere a **Impostazioni locali** → **Impostazioni dispositivo** → **Wi-Fi.**
- 2. Toccare **per attivare il Wi-Fi e apparirà l'elenco delle reti Wi-Fi disponibili.**

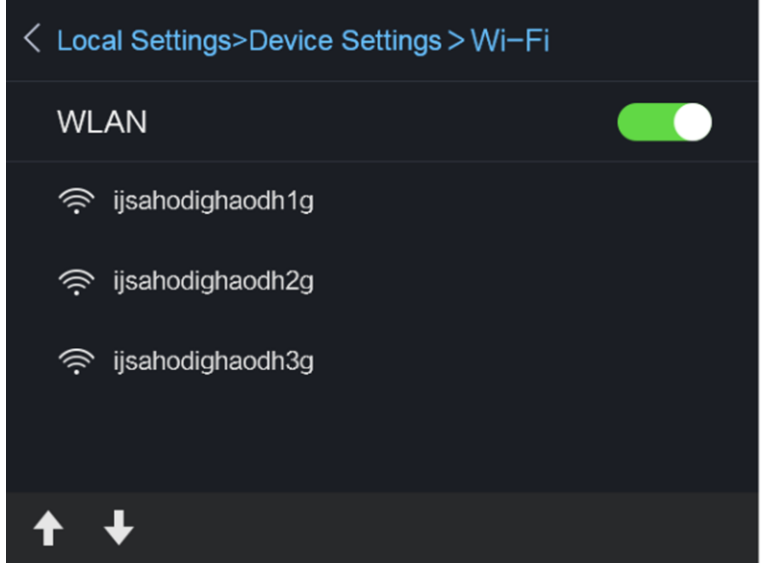

#### **Figura 8-1 Elenco Wi-Fi**

3. Selezionare il Wi-Fi e inserire la password.

## **Nota**

NON toccare **invio o spazio,** altrimenti la password inserita potrebbe essere errata.

- 4. Toccare **Chiudi** per uscire dalla tastiera.
- 5. Toccare **OK**.

### **Nota**

La connessione del dispositivo alla rete Wi-Fi selezionata richiede al massimo 1 minuto. Uscendo dalla pagina di configurazione del Wi-Fi, la connessione non si interrompe. Al completamento della connessione, il sistema mostra l'icona del Wi-Fi sull'interfaccia principale.

- 6. Avviare l'app e seguire la procedura guidata di avvio per creare e registrare un account.
- 7. Aggiungere il dispositivo ai dispositivi online.

#### **Risultati**

È possibile eseguire la visualizzazione live, l'acquisizione di istantanee e la registrazione video tramite il client.

# <span id="page-36-0"></span>**8.2 Connessione tramite hot spot**

#### **Prima di iniziare**

Scaricare e installare HIKMICRO Viewer sul telefono.

#### **Procedura**

- 1. Accedere a **Impostazioni locali** → **Impostazioni dispositivo** → **Impostazioni Hotspot Wi-Fi.**
- 2. Toccare **per abilitare la funzione hot spot WLAN.**
- 3. Toccare **Imposta hot spot** per impostare l'hot spot WLAN. Il nome e la password dell'hot spot appaiono automaticamente.

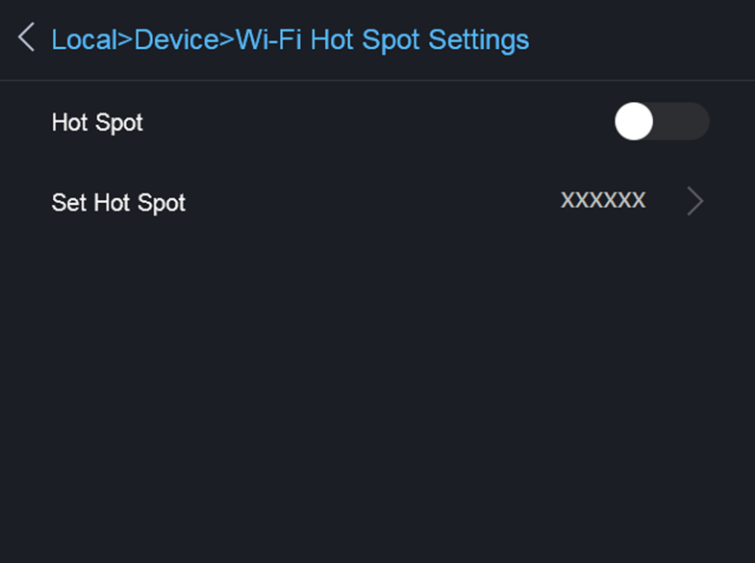

#### **Figura 8-2 Imposta hot spot**

4. Modificare nome e password dell'hot spot.

### $\left[\begin{matrix} \cdot \\ \cdot \end{matrix}\right]$  Nota

NON toccare **invio** o **spazio** e inserire almeno 8 caratteri, altrimenti la password inserita potrebbe essere errata.

- 5. Toccare **Chiudi** per uscire dalla tastiera.
- 6. Connettere il telefono all'hot spot WLAN del dispositivo.
- 7. Avviare l'app e seguire la procedura guidata di avvio per creare e registrare un account.
- 8. Per aggiungere il dispositivo, inserire il suo numero di serie nell'opzione di configurazione Wi-Fi del software. Fare riferimento al manuale del software client per i dettagli.

#### **Risultati**

È possibile eseguire la visualizzazione live, l'acquisizione di istantanee e la registrazione video tramite il client.

# **Capitolo 9 Manutenzione**

# <span id="page-38-1"></span><span id="page-38-0"></span>**9.1 Visualizzazione delle informazioni del dispositivo**

<span id="page-38-2"></span>Accedere a **Impostazioni locali → Informazioni dispositivo** per vederne le informazioni.

# **9.2 Consente di impostare la data e l'ora**

#### **Procedura**

- 1. Accedere a **Impostazioni locali** → **Impostazioni dispositivo** → **Data e ora.**
- 2. Configurare data e ora.
- 3. Premere  $\supseteq$  per salvare e uscire.

## **Nota**

Accedere a **Impostazioni locali** → **Impostazioni immagine** → **Impostazioni display** per attivare o disattivare la visualizzazione di data e ora.

# <span id="page-38-3"></span>**9.3 Aggiornamento del dispositivo**

### **Procedura**

- 1. Connettere il dispositivo al PC tramite il cavo e aprire il disco individuato dal sistema.
- 2. Copiare il file di aggiornamento e incollarlo nella directory principale del dispositivo.
- 3. Scollegare il dispositivo dal PC.
- 4. Riavviando il dispositivo, esso si aggiornerà automaticamente. La procedura di aggiornamento sarà visibile nella schermata principale.

### $\left\lceil \left\lfloor \frac{1}{2} \right\rfloor \right\rceil$  Nota

Dopo l'aggiornamento, il dispositivo si riavvia automaticamente. La versione attuale è indicata alla voce **Impostazioni locali** → **Informazioni dispositivo**.

# <span id="page-38-4"></span>**9.4 Ripristino del dispositivo**

Accedere a **Impostazioni locali** → **Impostazioni dispositivo** → **Inizializzazione dispositivo** per inizializzare il dispositivo e ripristinare le impostazioni predefinite.

# **Capitolo 10 Appendice**

# <span id="page-39-1"></span><span id="page-39-0"></span>**10.1 Valori di riferimento per l'emissività di alcuni materiali comuni**

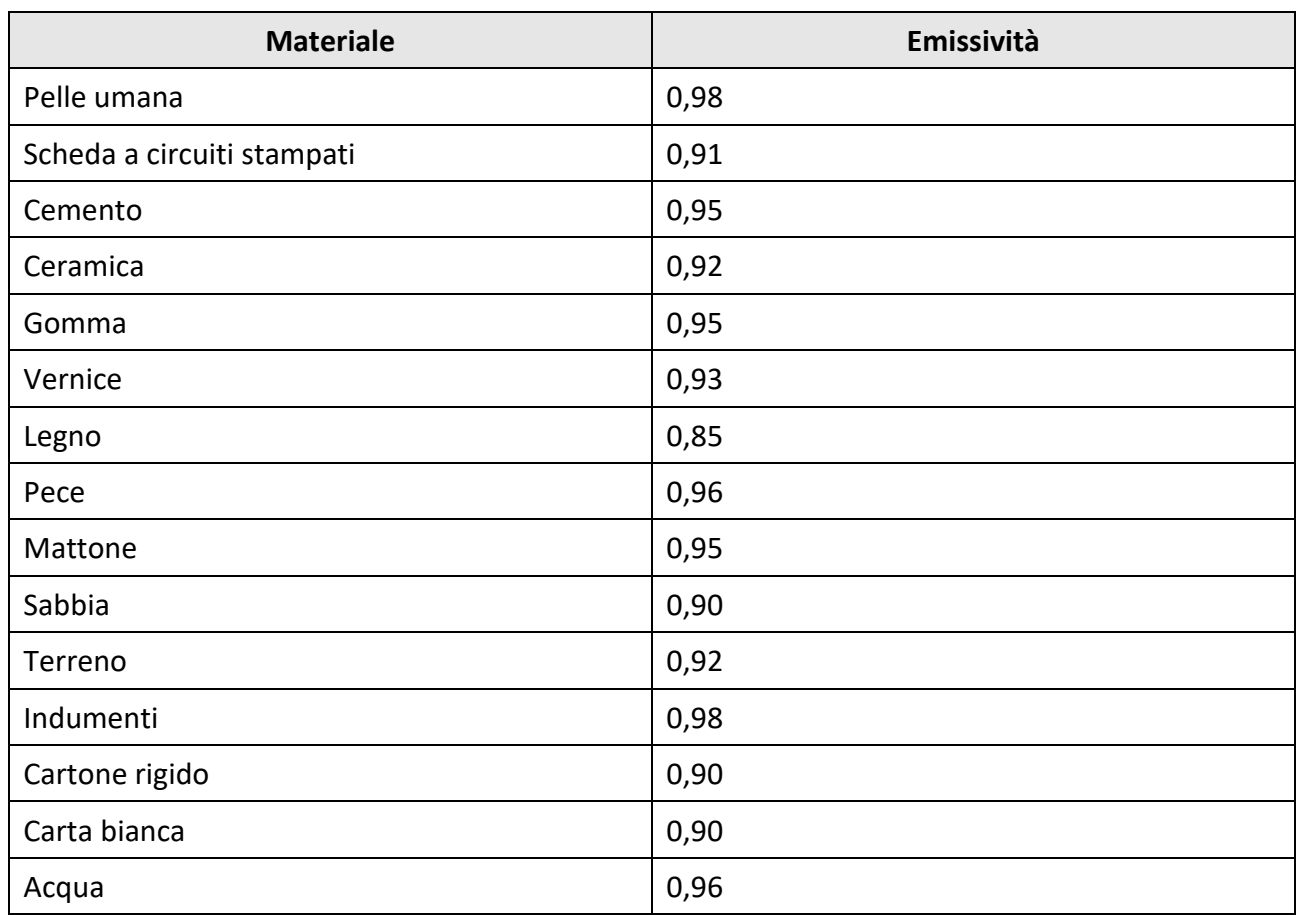

# <span id="page-40-0"></span>**10.2 Comandi del dispositivo**

Scansionare il seguente codice QR per ottenere l'elenco dei comuni comandi per la porta seriale del dispositivo.

L'elenco contiene i comandi per la porta seriale comunemente utilizzati con le termocamere HikMicro.

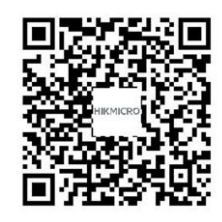

# <span id="page-40-1"></span>**10.3 Matrice per la comunicazione del dispositivo**

Scansionare il seguente codice QR per ottenere la matrice per la comunicazione del dispositivo. La matrice contiene tutte le porte di comunicazione delle termocamere HikMicro.

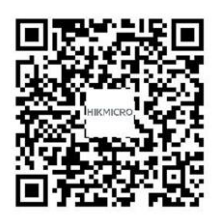

# <span id="page-40-2"></span>**10.4 Domande frequenti**

Scansionare il seguente codice QR per accedere alle domande frequenti sul dispositivo.

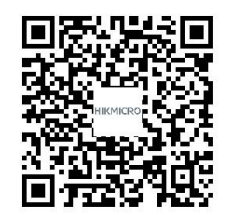

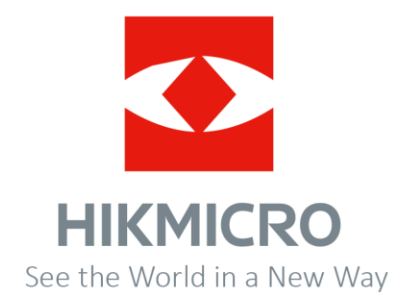